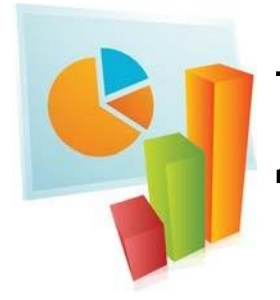

## TURNINGPOINT 5: ПРОСТЫЕ ШАГИ ДЛЯ ПРОВЕДЕНИЯ ОПРОСА В POWERPOINT

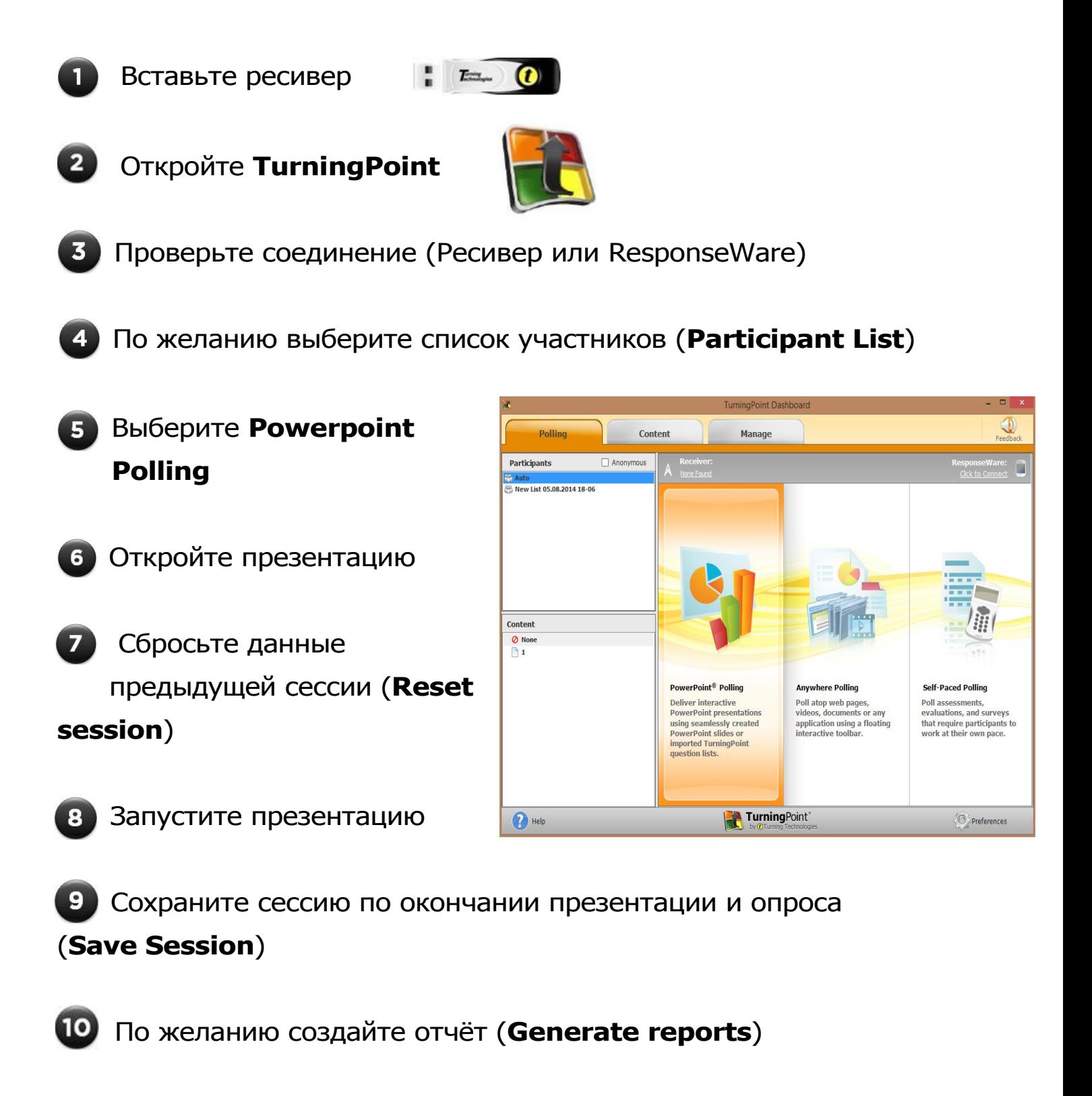

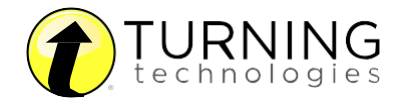

# ПРОВЕДЕНИЕ ОПРОСА В POWERPOINT

Первоначальная подготовка презентации и опроса Загрузка программного обеспечения

1. Посетите сайт **[www.turningtechnologies.com/downloads](http://www.turningtechnologies.com/downloads)** для загрузки программного обеспечения TurningPoint. Для загрузки доступен как стандартный дистрибутив (PC – Install Version), так и не требующая установки портативная версия (PC – No Install Version)

- 2. Запуск портативной версии
	- a) Выберите скачанный ZIP файл
	- b) Разархивируйте его в любое удобное место
	- c) В разархивированной папке запустите файл TurningPoint.exe

Запуск презентации

- 1. Откройте TurningPoint
- 2. Выберите Powerpoint Polling

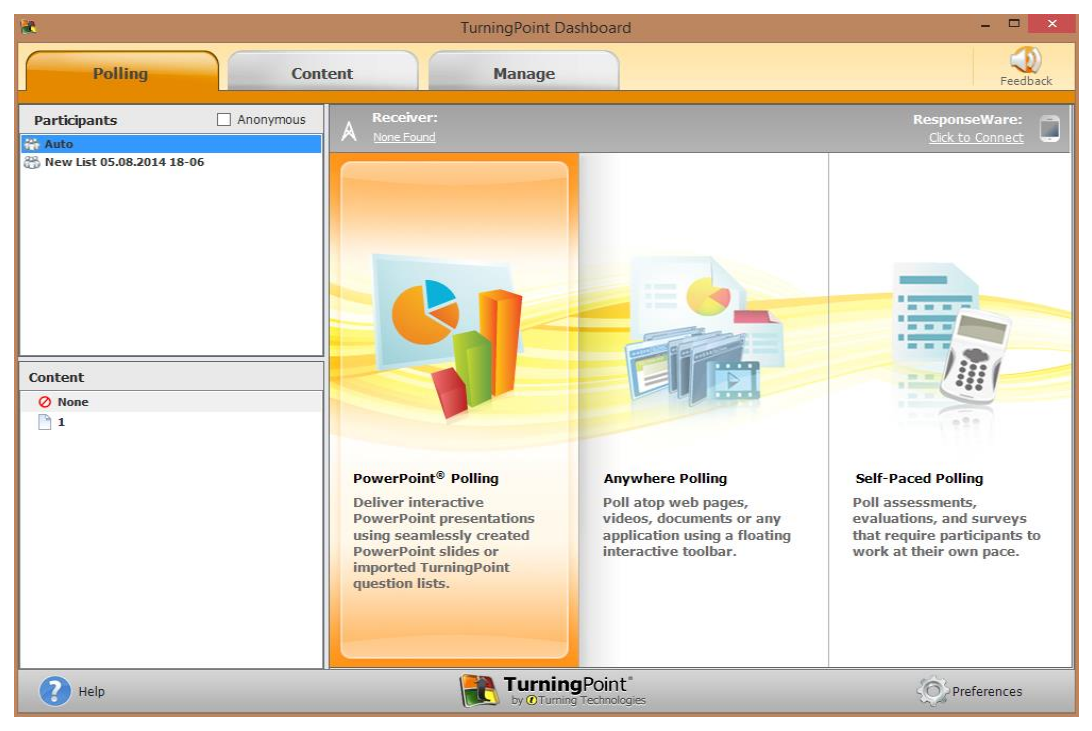

PowerPoint откроется с надстройками TurningPoint

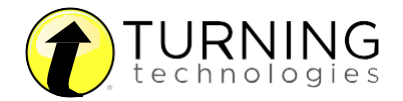

3. Откройте созданную ранее презентацию

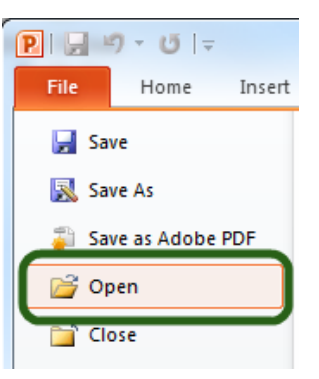

4. Нажмите кнопку **New** из надстройки TurningPoint и выберите **Multiple Choice (множественный выбор)**

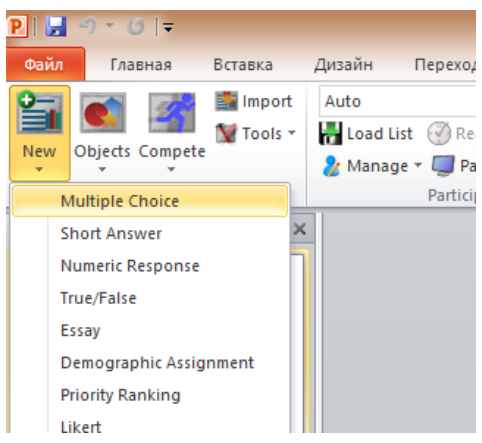

- 5. Введите вопрос и максимально 10 возможных вариантов ответов
- 6. Кликните мышкой в любом месте за пределами окна с ответами

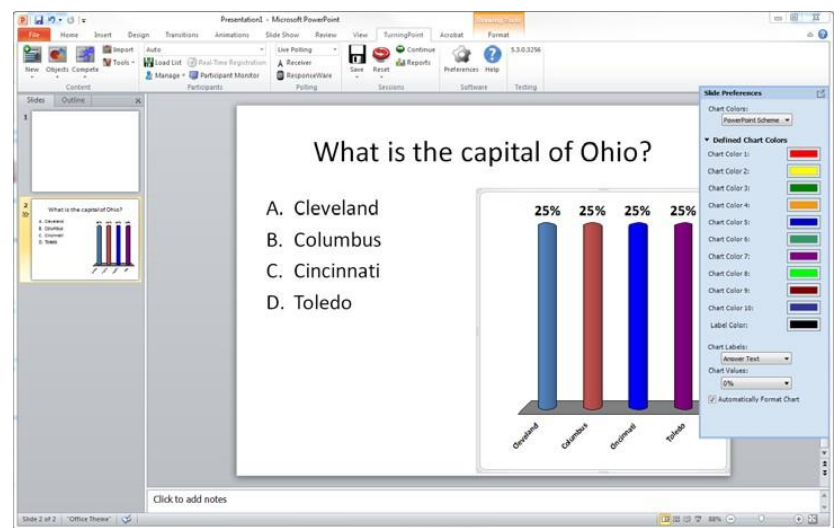

Примечание: Приведены минимально необходимые шаги для создания базового слайда. Ввод верных вариантов ответов и добавление дополнительных объектов не является обязательным.

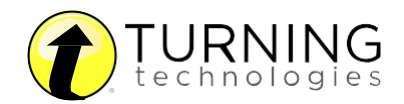

1. В окне **Slide Preferences** выберите **Scoring Options** и в раскрывшихся опциях у верного ответа установите значение Correct в выпадающем меню

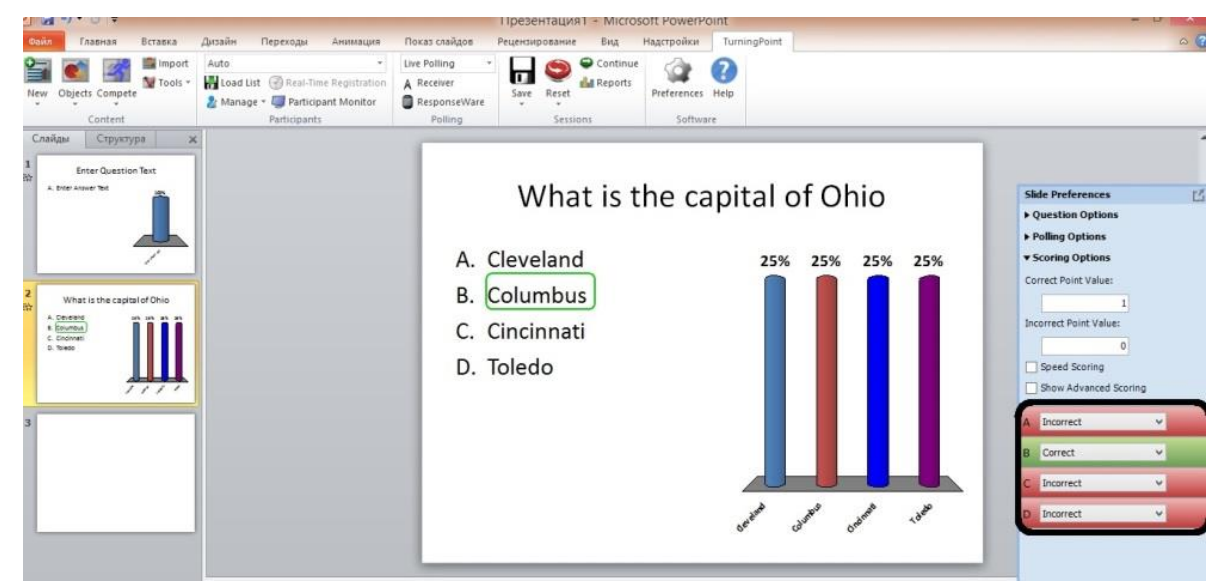

2. Нажав кнопку **Objects** в надстройке TurningPoint, добавьте индикатор верного ответа (**Correct Answer Indicator**) и таймер отведённого на ответ времени (**Countdown Timer**)

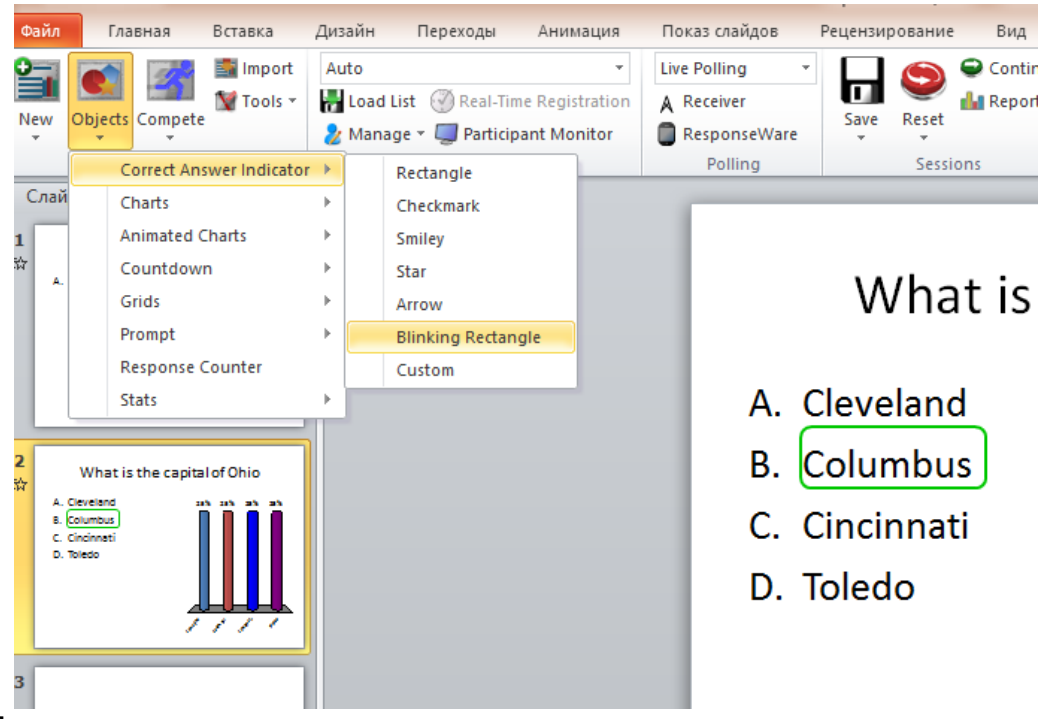

- По окончании голосования индикатор даст участникам визуальное подтверждение правильности ответов
- Таймер является визуальным индикатором отведённого на вопрос времени

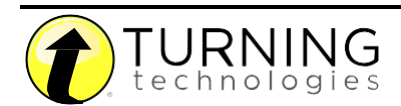

#### Сохранение презентации

1. После того как вы создали презентацию с опросом, сохраните её в формате **Презентация PowerPoint** нажав **"Сохранить как"** из верхнего левого меню **Файл**

#### Проведение опроса

- 1. Вставьте ресивер
- 2. Откройте **TurningPoint**

 $E = 0$ 

- 3. Проверьте соединение (Ресивер или ResponseWare)
- 4. Выберите **Powerpoint Polling**
- 5. Откройте презентацию
- 6. Сбросьте данные предыдущей сессии (нажмите кнопку **Reset** и выберите нужную сессию)

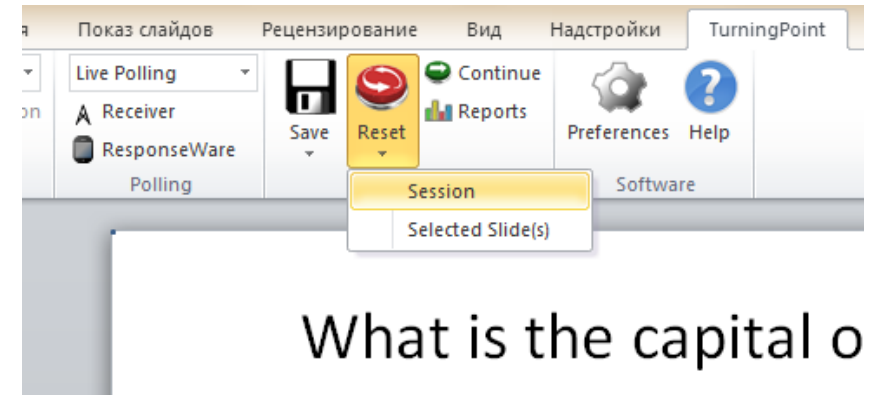

7. Начните презентацию нажав кнопку **F5** на клавиатуре

8. Опрос начнётся автоматически, как только включится содержащий вопросы слайд. Если вы установили заранее таймер отведённого на ответ времени, он так же включится автоматически. Нажмите Close для окончания опроса и показа результатов Продолжайте презентацию

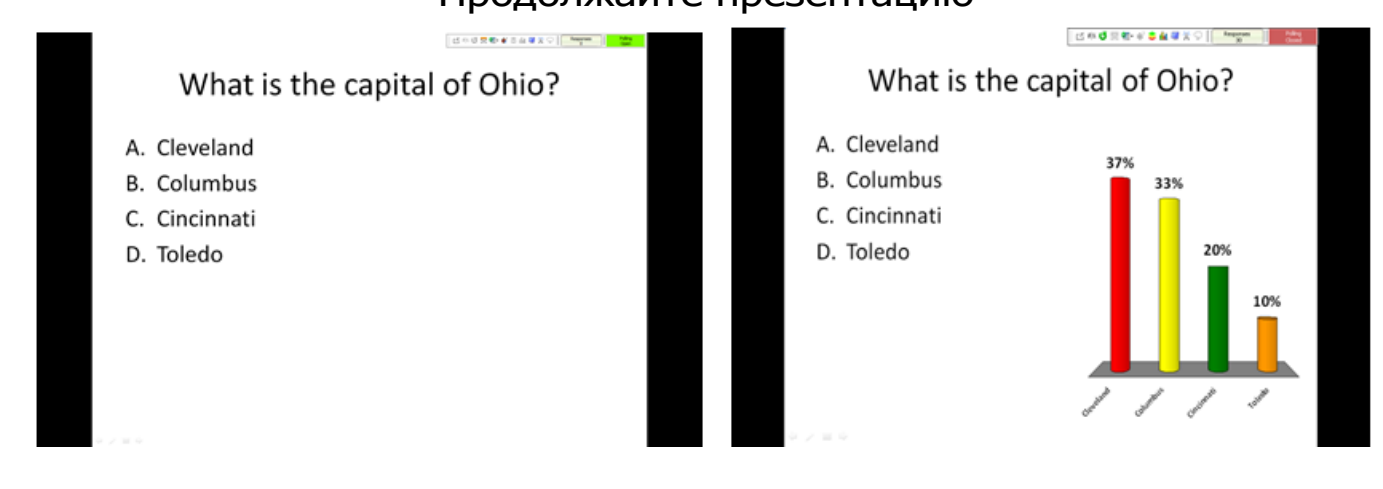

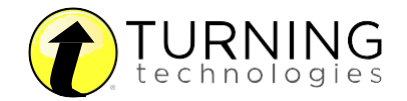

9. После того, как презентация закончится, нажмите **Save** и выберите **Save Session** если необходимо сохранить результаты опроса

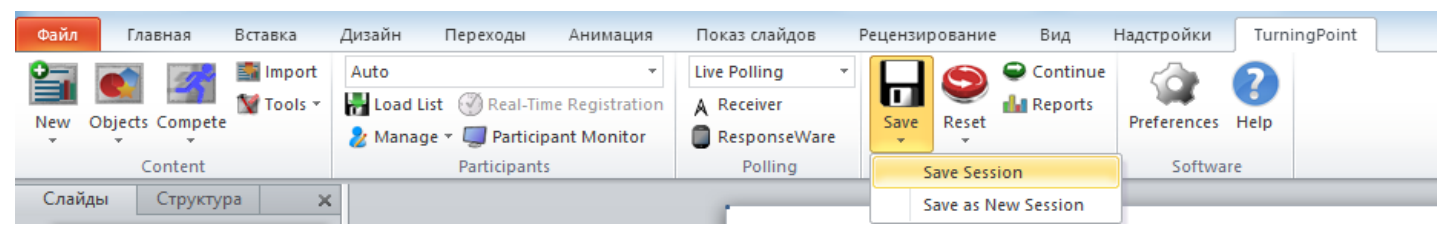

## После опроса

#### Создание отчётов

- 1. Откройте **TurningPoint** и выберите вкладку **Manage**
- 2. Выберите сохранённую ранее сессию (**saved session**) из левой

#### панели

 Примечание: Для выбора нужной сессии выберите соответствующий список участников опроса либо, в случае если список участников не составлялся, выберите список участников **Auto**

### 3. Нажмите **Reports** в правом нижнем углу

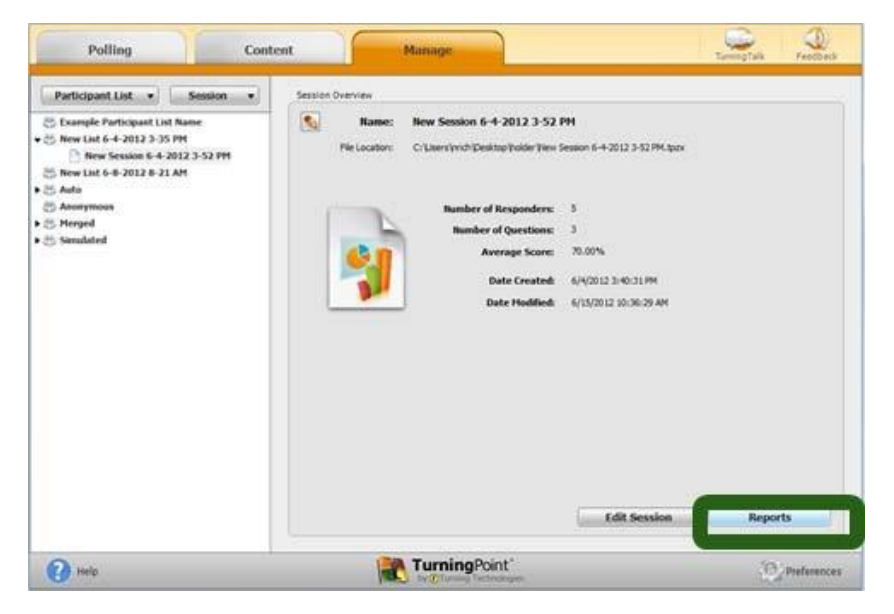

 Примечание: двойной клик по названию сессии также откроет окно с отчётами

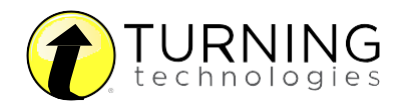

### 4. Выберите **report type** из выпадающего меню

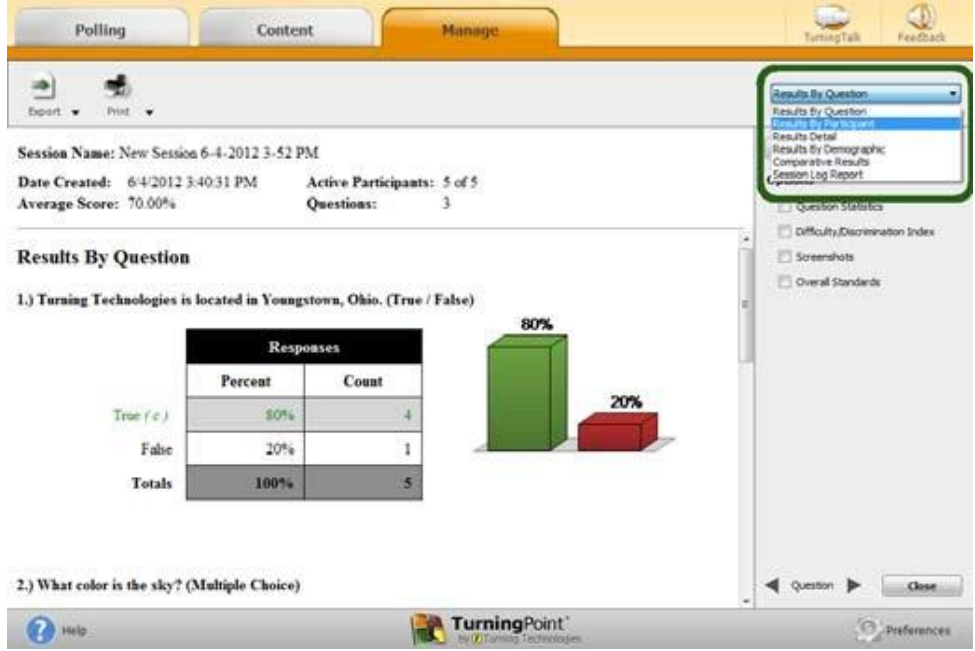

5. Закончите просмотр отчетов, нажав кнопку **Close**

## Разное

Создание списка участников

- 1. Откройте **TurningPoint** и выберите вкладку **Manage**
- 2. Кликните **Participant List** и в выпадающем меню выберите **New**

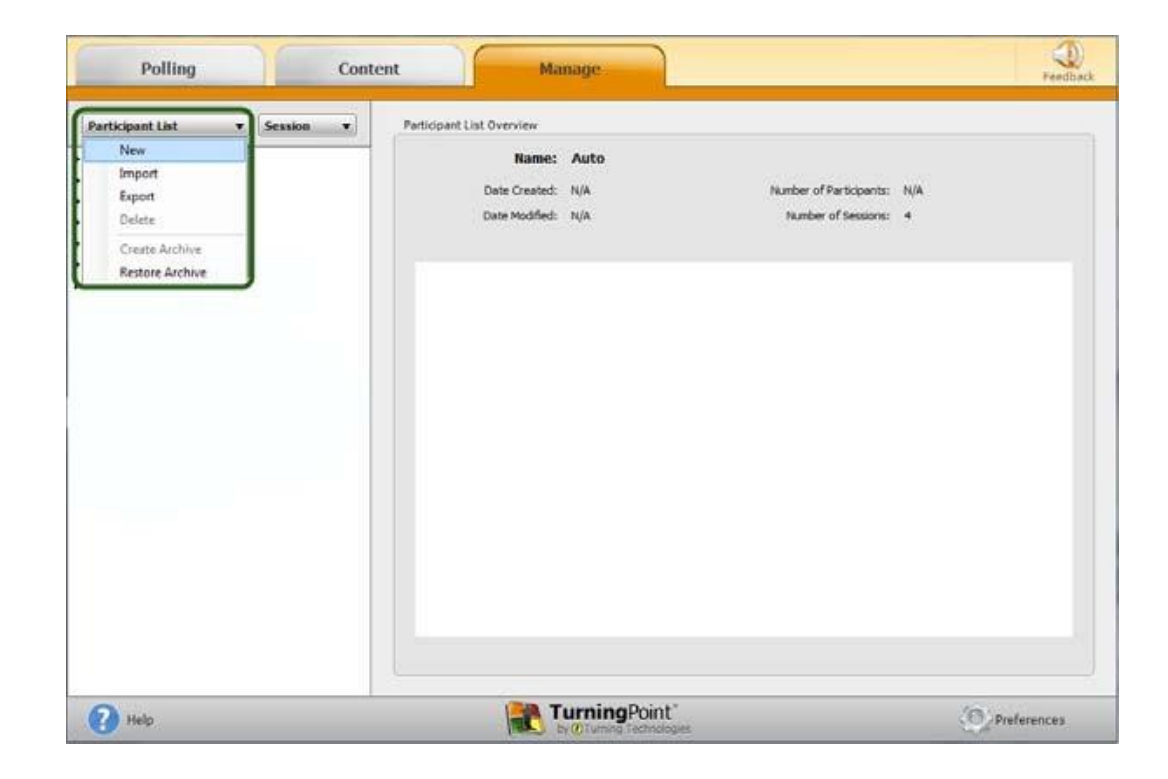

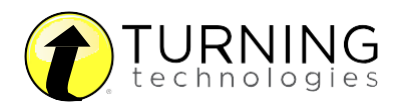

- 3. Введите название списка участников и нажмите **Create List**
- 4. Введите идентификационные номера **(Device ID)**, которые

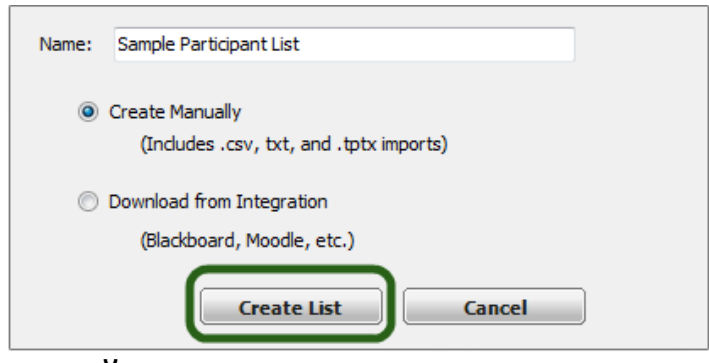

находятся на задней части пультов для голосования Response либо же ID ПО ResponseWare. Также введите имя, фамилию или любую другую информацию в соответствующие ячейки. Нажмите **Enter** для создания дополнительных строк или **Tab** для перемещения между полями. Чтобы удалить строку, выделите её нажмите кнопку **Participant** и выберите **Remove**

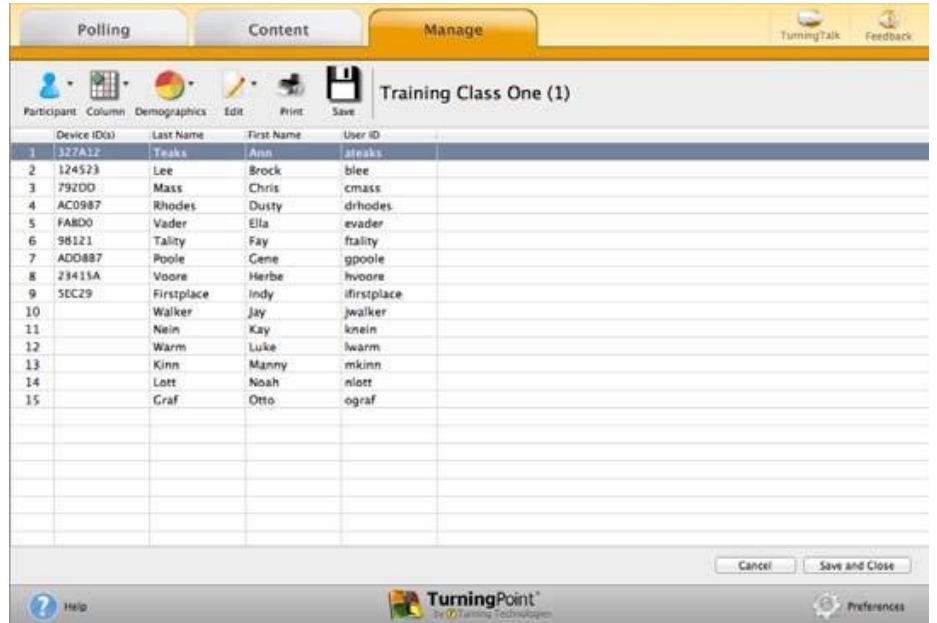

5. После ввода информации об участниках опроса нажмите **Save and Close**

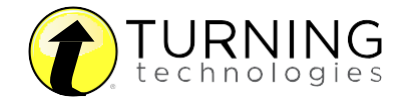

## Подключение устройств

#### Проверка канала ресивера

- 1. Вставьте ресивер ÷
- 2. Откройте **TurningPoint**

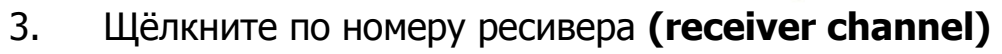

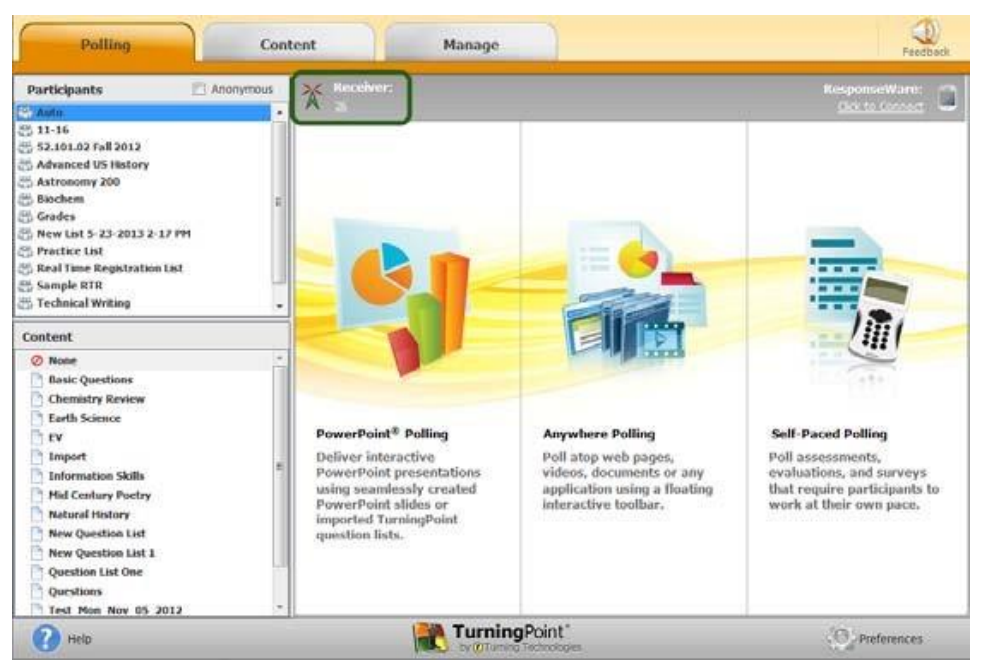

 $E^*$ 

 $\boldsymbol{\omega}$ 

EC

4. Если канал ресивера не совпадает с номером канала пульта для голосования, выберите нужный номер канала из выпадающего меню, как показано на рисунке ниже

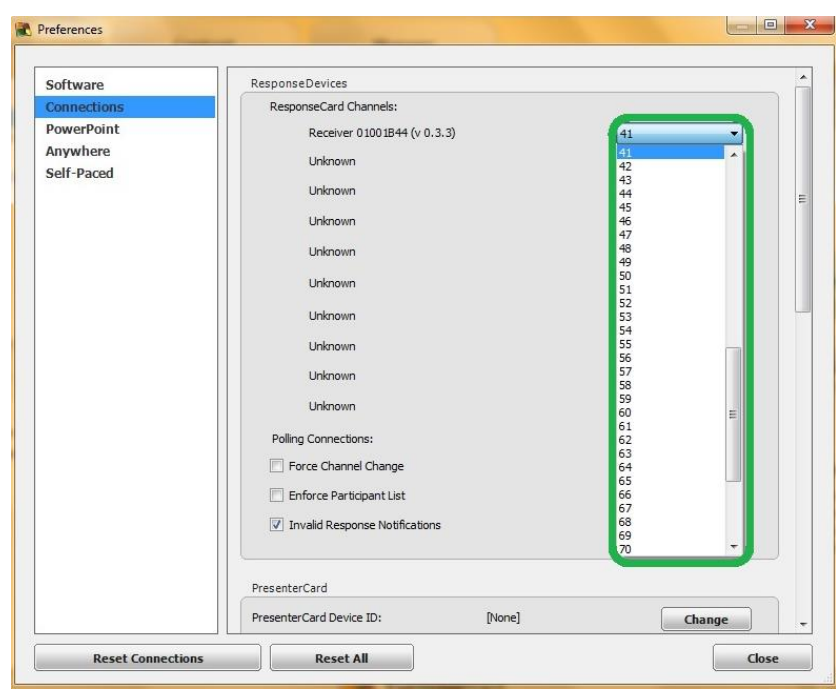

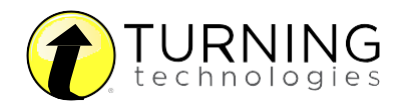

#### 5. Щёлкните по кнопке **Test** для проверки

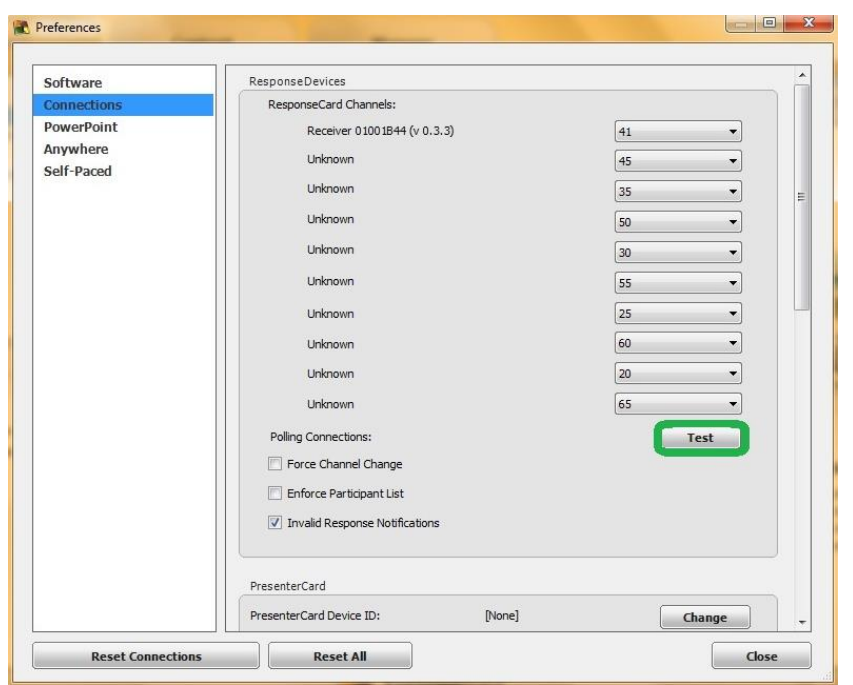

6. Нажмите 1/A на пульте для голосования. Зелёный сигнал индикатора покажет нам, что ресивер и пульт работают корректно

 Примечание: если несколько ресиверов расположены в пределах 60-ти метров друг от друга, ресиверы должны работать на разных каналах

## Изменение номера канала RESPONSECARD RF и RF LCD

- 1. Нажмите кнопку **CH** или **Channel** (старые модели пультов ResponseCard имели кнопку **GO**)
- 2. Введите двухзначный числовой номер
- 3. Нажмите ещё раз кнопку **CH** или **Channel** (или **GO**)
- 4. После присвоения номера канала, индикатор на пульте голосования мигнёт зелёным цветом

### Изменение номера канала RESPONSECARD NXT

- 1. Нажмите кнопку **Channel**
- 2. Введите двухзначный числовой номер
- 3. Нажмите **Enter** (центральная кнопка)
- 4. После присвоения номера канала, он будет показан на экране пульта голосования

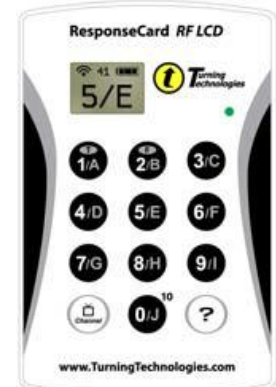

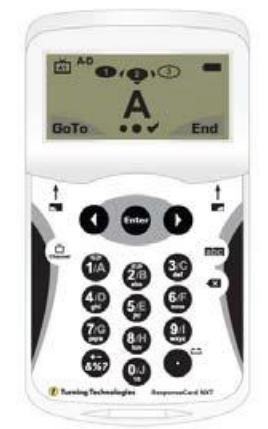

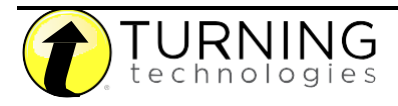

1. Откройте **TurningPoint**

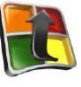

2. Щёлкните по надписи **Click to Connect** под надписью **ResponseWare** в

#### верхнем правом углу

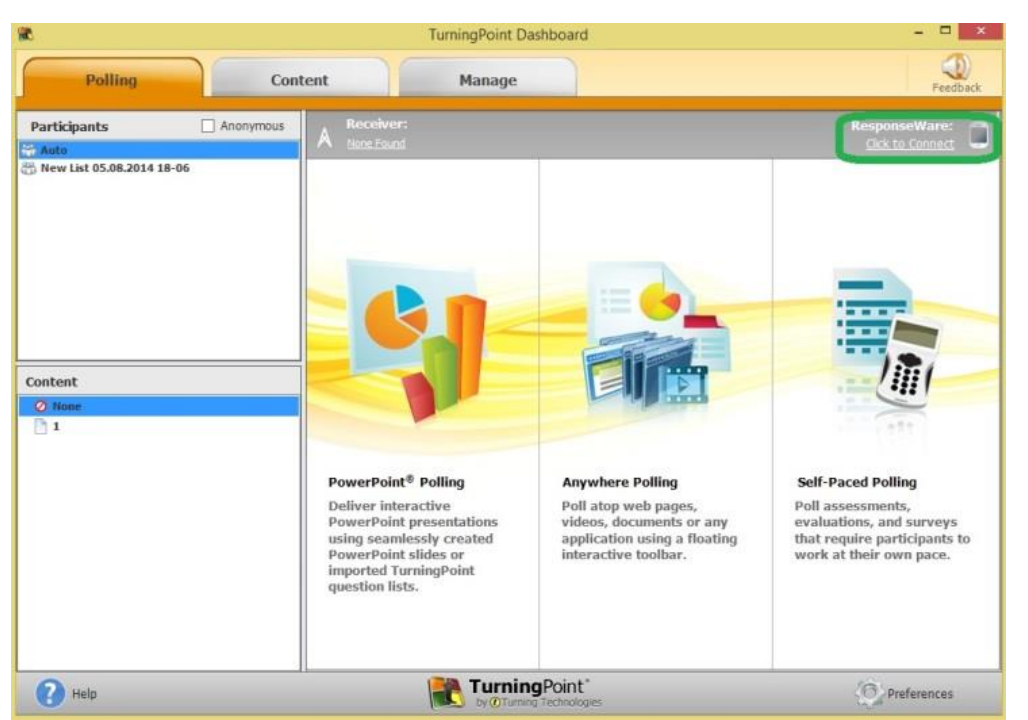

- 3. Введите ваше имя пользователя **(Username)** и пароль **(Password)**
- 4. Выберите, будет ли доступно гостевое подключение **(Allow Guests)** или требовать ввода имя пользователя **(Require Login)**
- 5. Щёлкните по кнопке **Login**

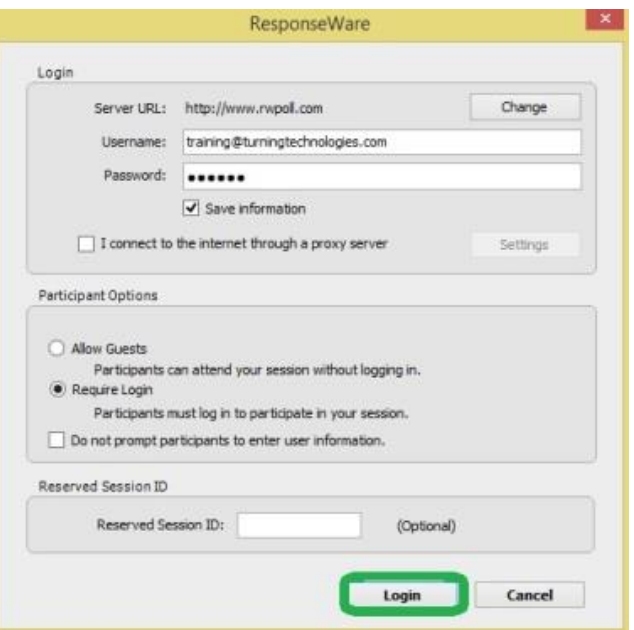

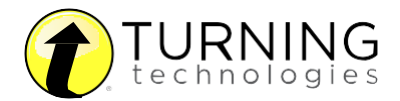

6. Участники опроса для подключения должны ввести номер сессии **(Session ID)**

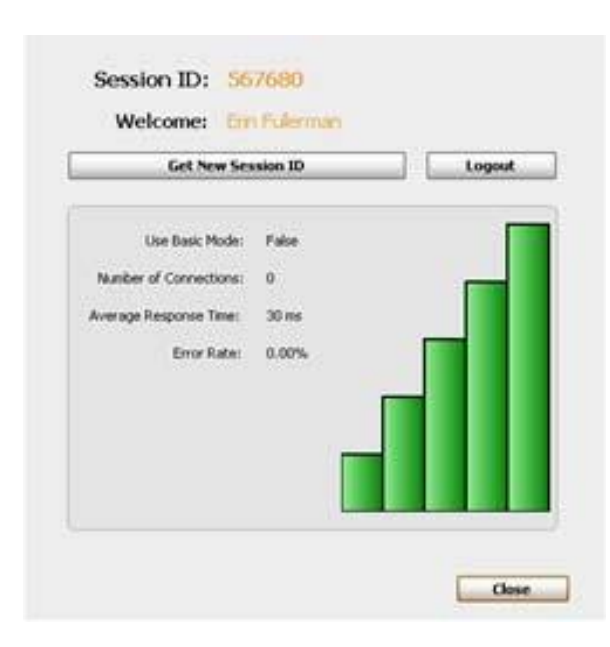

#### **Меню управления голосованием Powerpoint**

Меню управления появляется при запуске опроса во время презентации. С его помощью можно управлять ходом опроса, просматривать ответы, просматривать различную другую информацию. Данное меню не привязано к определённой области экрана, его можно перемещать.

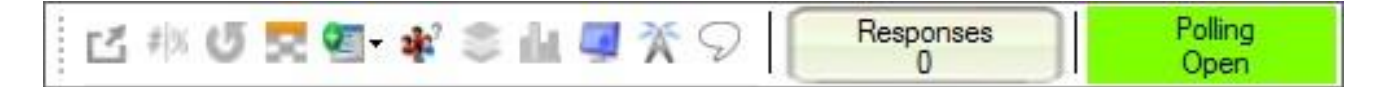

Описание кнопок меню управления:

### **Minimize Showbar**

Позволяет скрыть большую часть меню управления, показывая только статус голосования, количество ответов и кнопку разворачивания остальной части меню

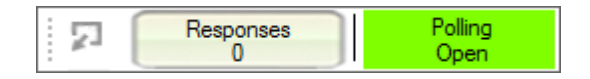

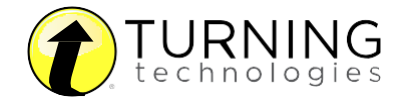

## **Toggle Response Count**

Переключает вид количества ответивших в опросе с точного значения на процентное соотношение

#### U **Repoll Question**

Запускает заново опрос на слайде, т.е. очищает предыдущие ответы и позволяет проголосовать ещё раз (и предыдущие и новые ответы будут сохранены в сессии)

## **Show/Hide Response Grid**

Показывает/скрывает опросную сетку, на которой можно определить ответивших/не ответивших участников. Визуальное отображение и содержание сетки можно отредактировать в настройках Powerpoint (preferences)

## **Insert New Question**

Создаёт новый слайд с опросом. Выберите тип опроса и задайте вопрос, выбрав из выпадающего меню необходимые параметры

## **Set Anonymous**

Включает анонимное голосование к существующему слайду. Информация об участниках не будет показана по результатам опроса

## **Data Slice**

Для графика ответов включает фильтр по вариантам ответов с возможностью сравнения с данными предыдущих слайдов

## **View Original Chart**

После включения режима **Data Slice** переключает обратно на стандартный режим показа графика

## **Display Participant Monitor**

Выводит подробную информацию по опросу: заданные вопросы, информация об участниках, статус ответов

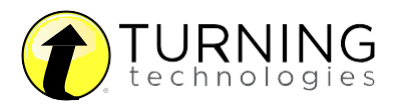

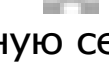

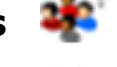

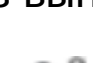

 $+ =$ 

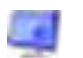

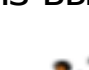

## **Show/Hide Connection Info**

Выводит номер канала пульта ResponseCard или информацию о подключении ResponseWare (если доступно)

## **Display Messaging Windows**

Окно обратной связи (для связи участника опроса с преподавателем/презентёром)

#### **Responses**

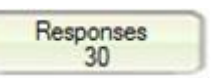

Показывает количество ответивших на вопрос участников опроса

## **Polling Status**

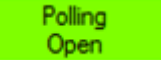

Показывает текущий статус опроса

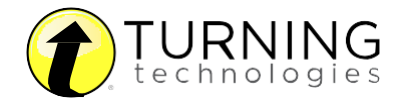